# **License Server Uptime**

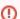

This page refers to functionality that has been removed from License Statistics. Reports have been restructured and reorganized as of License S tatistics v6.14. The contents of the Uptime report have been moved to the Uptime tab under the Administration: License Servers section.

The **Uptime** page under the **License Servers** section in the left navigation pane shows a chart of license server statuses for the currently selected license server.

To select a different license Server for which to view the status, use the License Server pick list in the Select License Server section at the top of the page.

You can add this report to the License Statistics Dashboard. Learn more about customizing the Dashboard.

#### **License Server Uptime chart**

The License Server Uptime chart shows statistics about the license server status, helping you quickly differentiate between various license server statuses. (Note that the chart displays data for realtime servers only.)

The legend at the top of the chart identifies the colors for the statuses, shown as color blocks in the chart. To limit the chart results to specific license server statuses you are interested in, toggle the visibility of a status on/off by clicking on the status item in the legend. For example, if you do not want to see "Up" times, click the "Up" status item in the legend (the item is grayed out when visibility is toggled off).

When you hover over the colored blocks in the chart, a tooltip shows details about that license server status, including:

- · The status of the license server.
- The duration and time range of that license server status.
- If applicable, the error message associated with the server status (recorded in the event log).

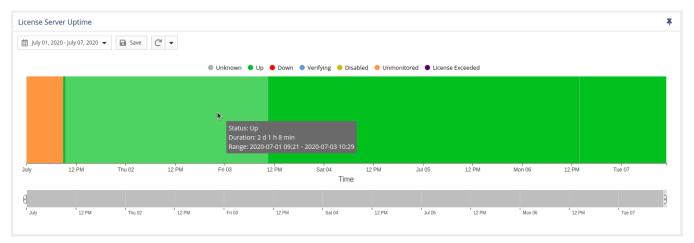

## Saving and reloading data

If desired, you can save the License Server Uptime chart using the Save button at the top left of the chart. You can also reload the data by clicking the Refr

#### Specifying the time interval for results

To specify a time period for which to view license server uptime, select Time Interval option from the Settings area:

- Current or Last Year
- Current or Last Quarter
- Current or Last Month
- Current or Last Week
- Today

esh icon

- Yesterday
- Custom (which lets you enter a specific start and end date)

For example, you can limit the license server status report to the current week by selecting Current Week from the Time Interval drop-down list, as shown below.

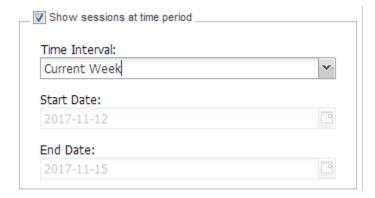

The X-axis of the License Server Uptime chart changes dynamically when you select a different time interval.

The information on this page refers to License Statistics v6.8 and newer, which introduced improvements to the License Server Uptime chart. If you are using a version previous to v6.8, see documentation for previous versions.

The **Uptime** page under the **License Servers** section in the left navigation pane shows a chart of license server statuses for the currently selected license server.

To select a different license Server for which to view the status, use the License Server pick list in the Select License Server section at the top of the page.

You can add this report to the License Statistics Dashboard. Learn more about customizing the Dashboard.

#### **License Server Uptime chart**

The License Server Uptime chart shows statistics about the license server status, helping you quickly differentiate between various license server statuses. (Note that the chart displays data for realtime servers only.)

The legend at the top of the chart identifies the colors for the statuses, shown as color blocks in the chart. To limit the chart results to specific license server statuses you are interested in, toggle the visibility of a status on/off by clicking on the status item in the legend. For example, if you do not want to see "Up" times, click the "Up" status item in the legend (the item is grayed out when visibility is toggled off).

When you hover over the colored blocks in the chart, a tooltip shows details about that license server status, including:

- The status of the license server.
- The duration and time range of that license server status.
- If applicable, the error message associated with the server status (recorded in the event log).

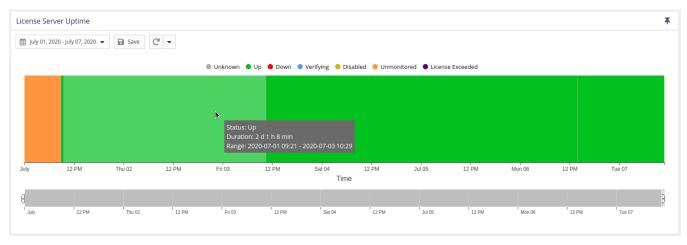

#### Saving and reloading data

If desired, you can save the License Server Uptime chart using the Save button at the top left of the chart. You can also reload the data by clicking the Refr

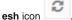

### Specifying the time interval for results

To specify a time period for which to view license server uptime, select Time Interval option from the Settings area:

- Current or Last Year
- Current or Last Quarter
- Current or Last Month
- Current or Last Week
- Today
- Yesterday
- Custom (which lets you enter a specific start and end date)

For example, you can limit the license server status report to the current week by selecting Current Week from the Time Interval drop-down list, as shown below

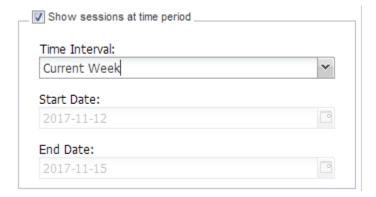

The X-axis of the License Server Uptime chart changes dynamically when you select a different time interval.